**วธิกี ารเพมิ่ ไซสก์ ระดาษ กรณีทไี่ มม่ คี วามกวา้งในหวัขอ้ แบบไร้ขอบให้เลือก สา หรบั L-Series ( 6 ส)ี ตัวอย่างรุ่น L1800**

1. คลิก **Start** เลือกไปที่ **Devices and Printers**

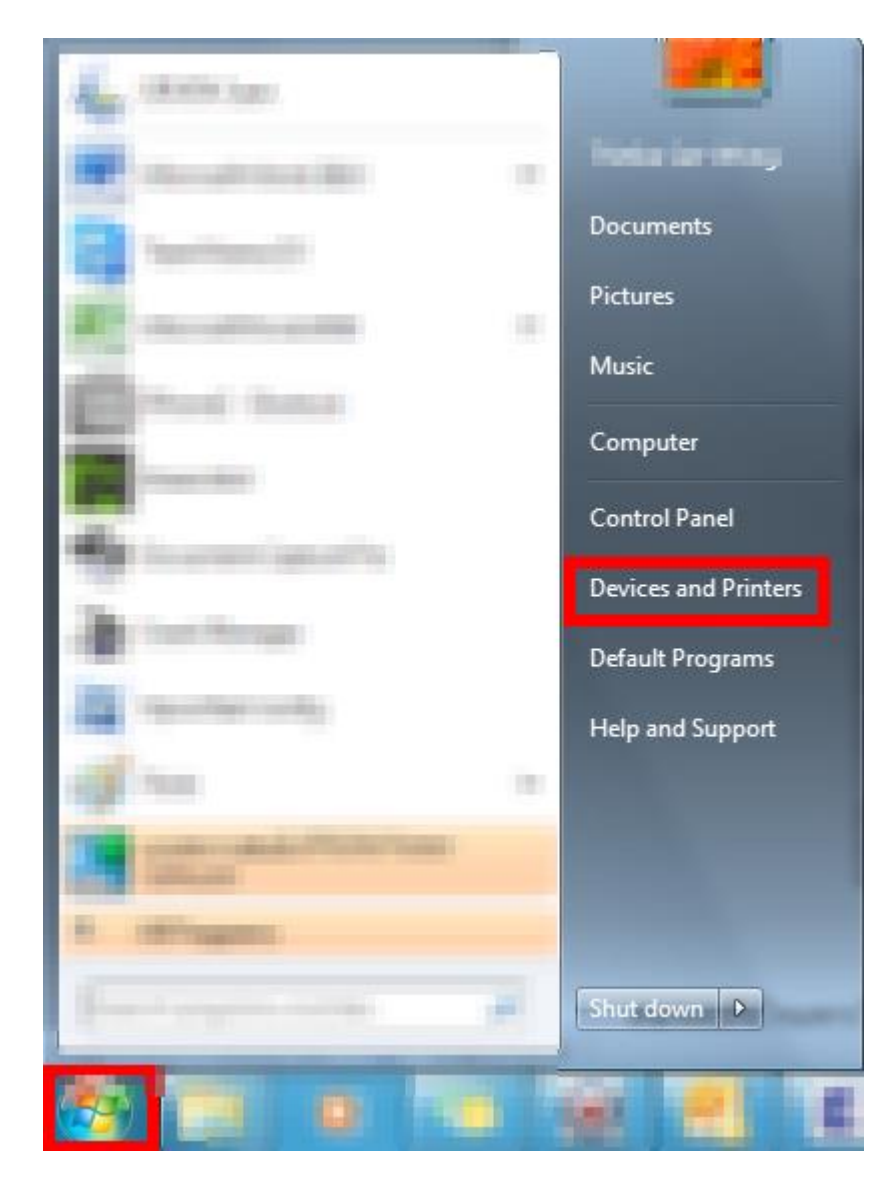

2. คลิกขวาที่ไดรเวอร์ **L1800** คลิก **Printing Preferences**

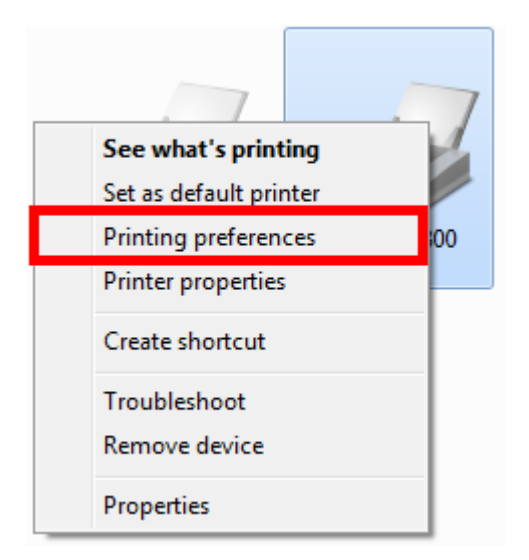

#### 3. คลิก **ระบบการพิมพ์** หรือ **Main**

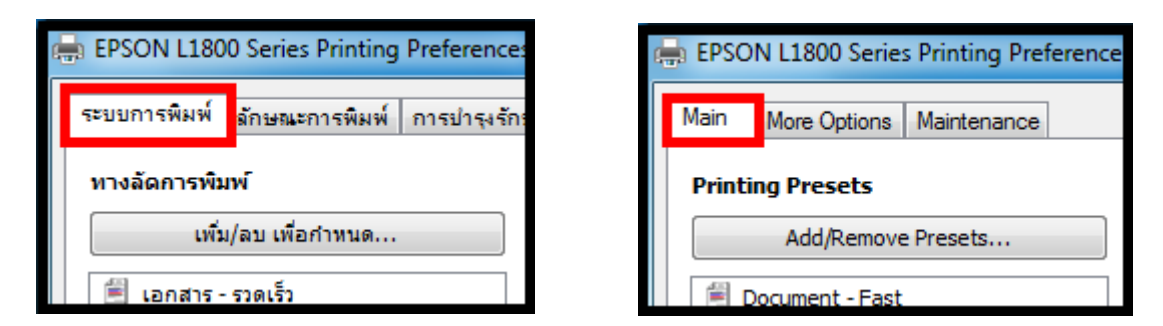

4. ตรงหัวข ้อ **ขนาดกระดาษ** หรือ **Document Size** คลิก **ก าหนดเอง** หรือ **User-Defined**

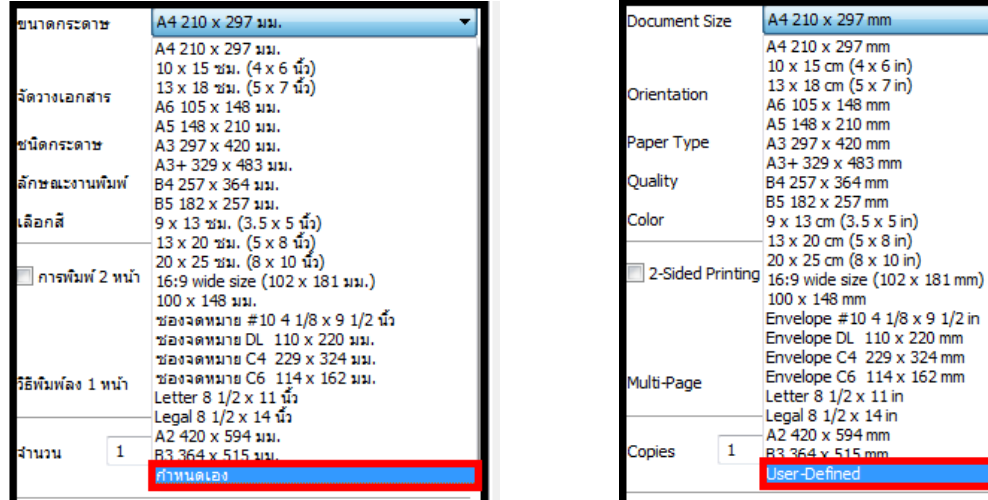

5. สมมุติว่าต*้*องการสร้างไซส์กระดาษแบบไร้ขอบ ขนาด 12x18 นิ้ว จะเห็นว่าหัวข้อ <mark>พิมพ์ไร้ขอบ</mark> หรือ **Borderless** จะมีความกว้างกระดาษให้เลือกแบบจำกัด ซึ่งจะไม่มีความกว้างขนาด 12 นิ้วให้เลือก

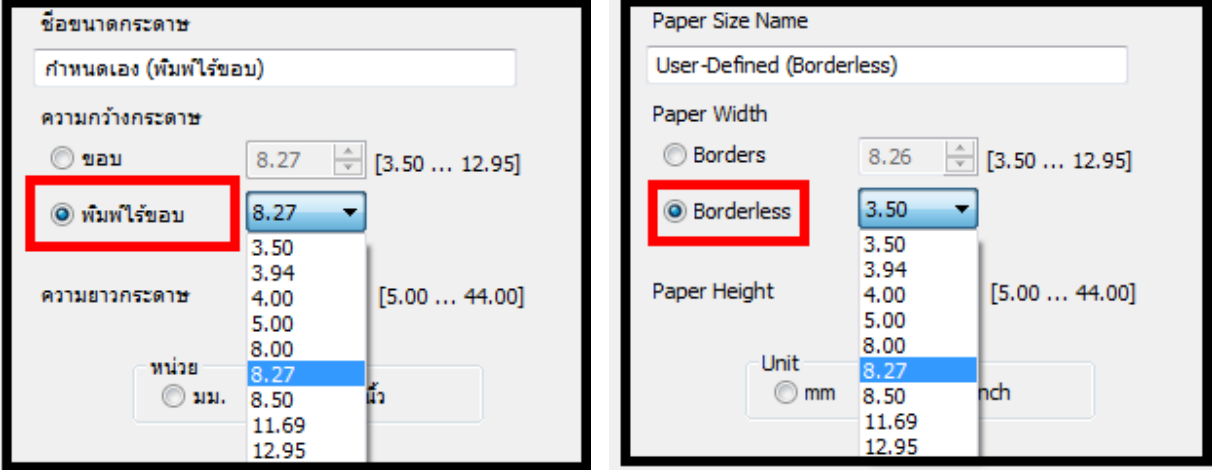

#### 6. ใหท้ าการสรา้งไซสก์ ระดาษทตี่ อ้ งการในหัวขอ้ **ขอบ** หรือ **Borders**

่ ให้ลูกค*้*าทำการใส่ข้อมูลดังนี้

6.1 **หน่วย** หรือ **Unit** ให้ลูกค้าเลือกหน่วยของไซส์กระดาษที่ลูกค้าต้องการตั้งค่า จะมีให้เลือกระหว่าง **มม.(mm)** หรือ **นิ้ว(inch)** จากตัวอยา่ งจะเลอื กใชเ้ป็น **นิ้ว(inch)**

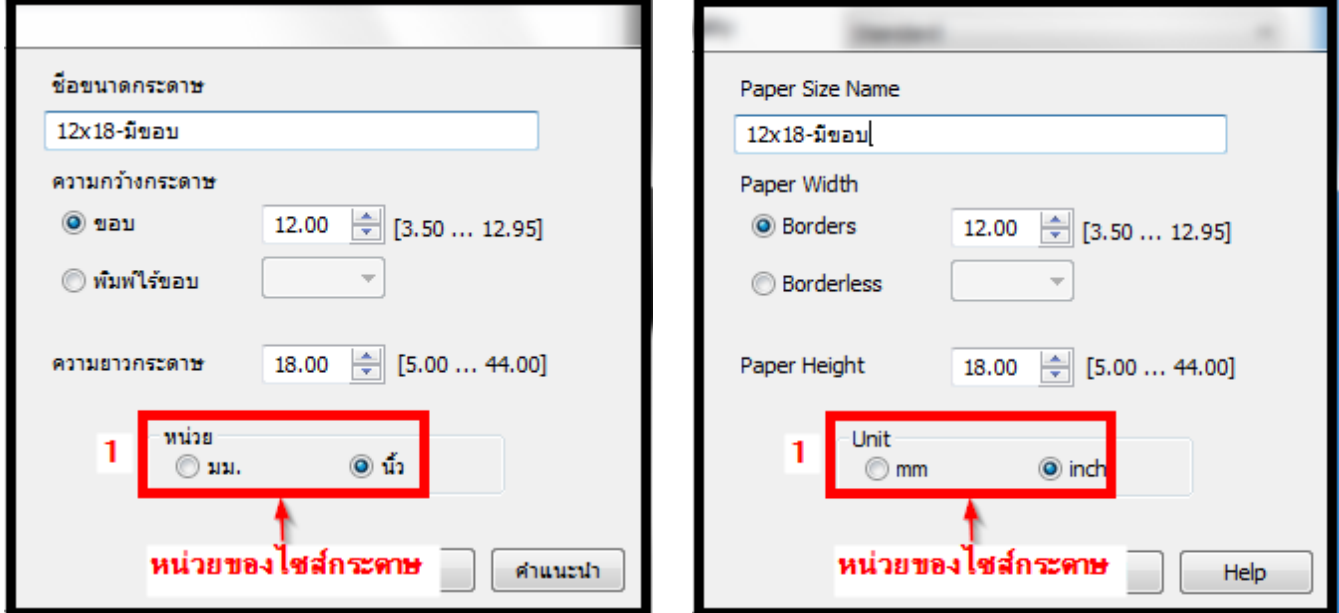

### 6.2 **ชอื่ ขนาดกระดาษ** หรือ **Paper Size Name** ใหล้ กู คา้ใสช่ อื่ ของขนาดกระดาษทลี่ กู คา้ตอ้ งการสรา้ง

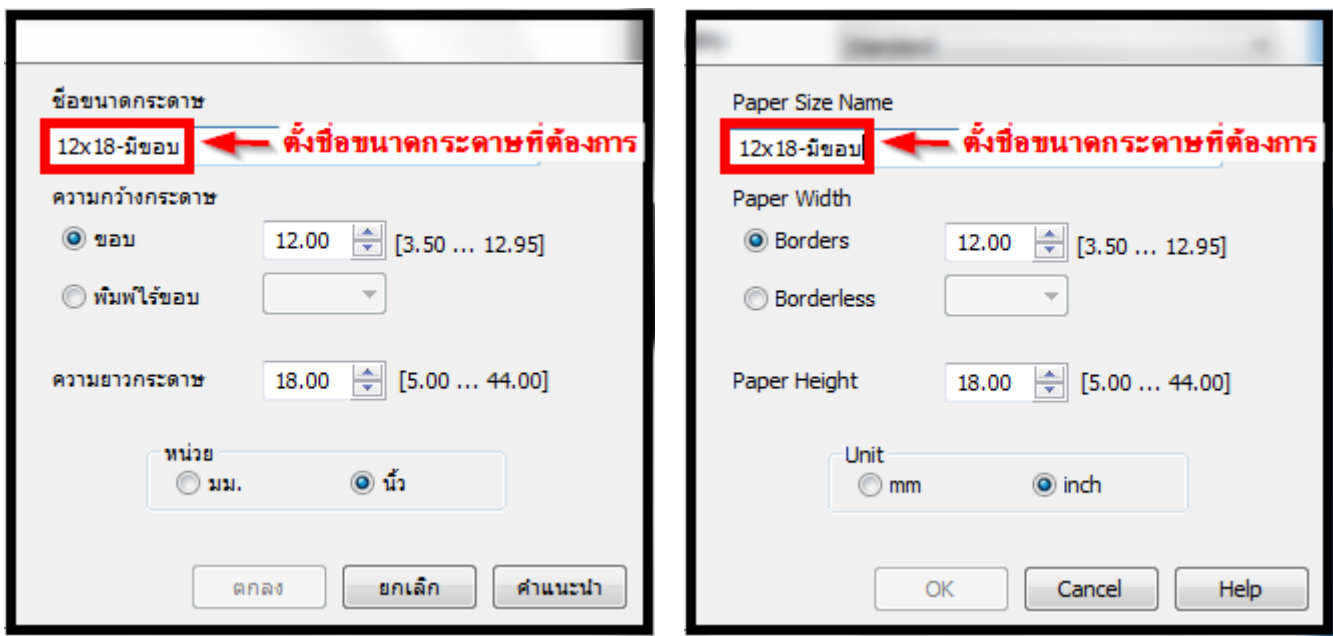

6.3 **ความกว้างของกระดาษ** หรือ **Paper Width** ใหล้ กู คา้ใสค่ วามกวา้งของกระดาษทตี่ อ้ งการ

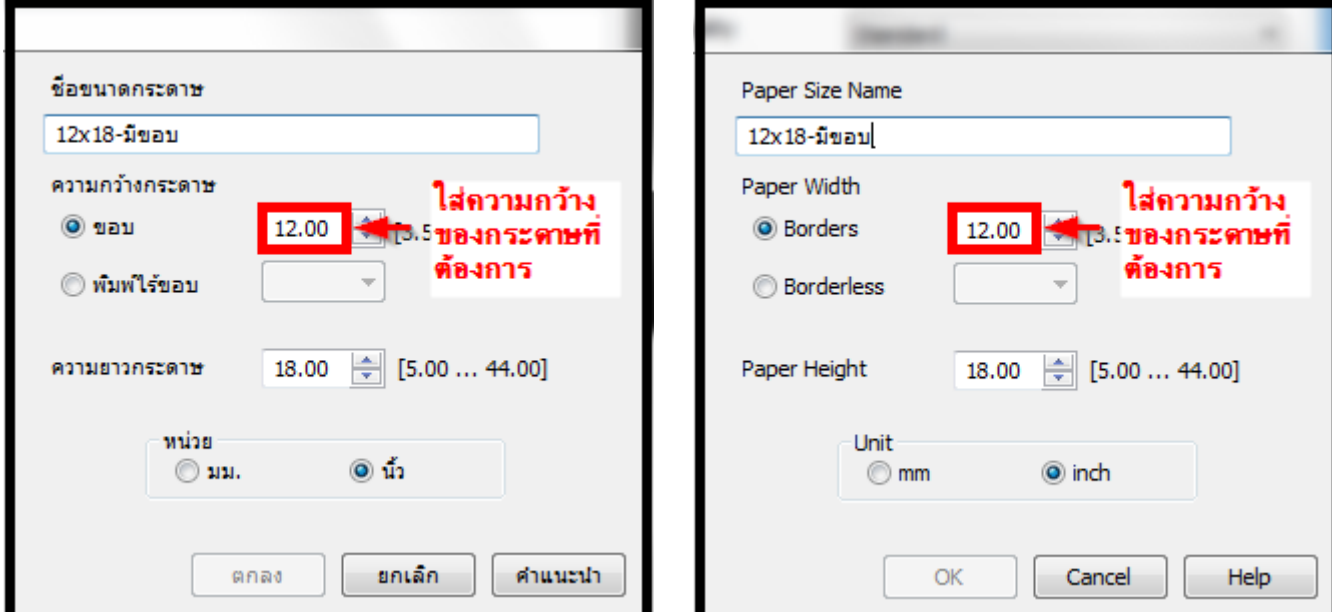

# 6.4 **ความยาวของกระดาษ** หรือ **Paper Height** ใหล้ กู คา้ใสค่ วามกวา้งของกระดาษทตี่ อ้ งการ

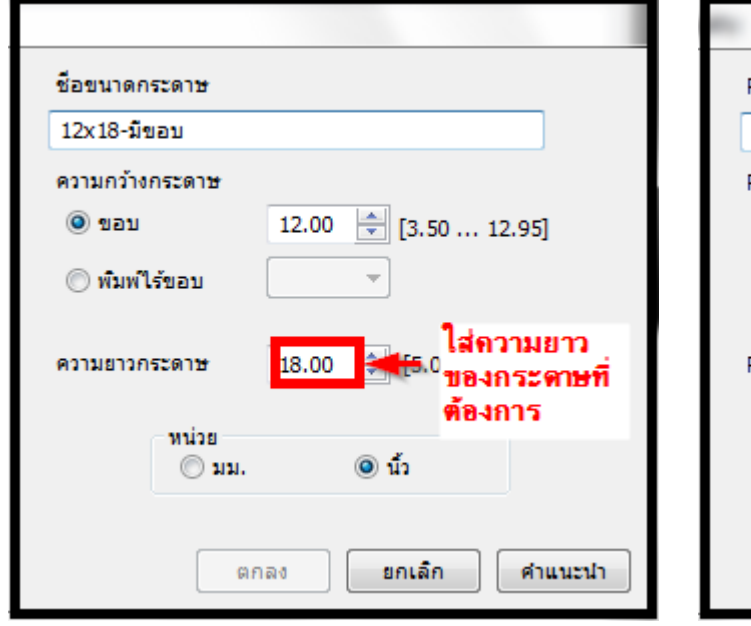

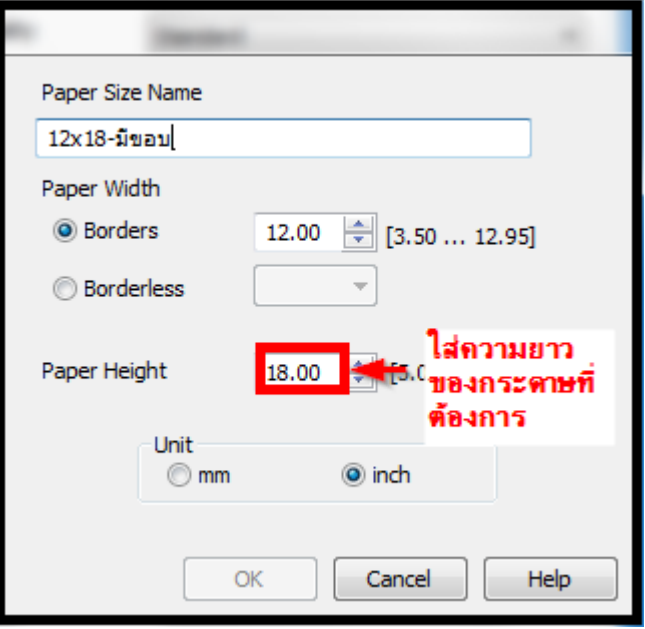

### 6.5 เมื่อท าการใสข ้อมูลครบแล ้ว ให ้คลิกที่ **บันทึก** หรือ **Save**

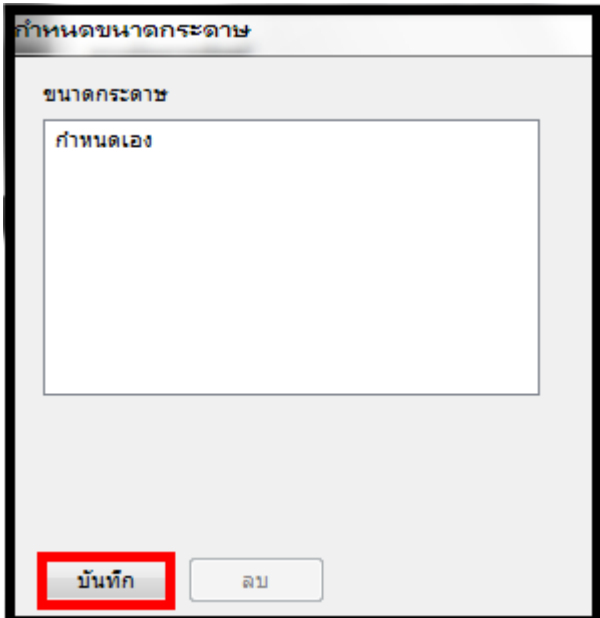

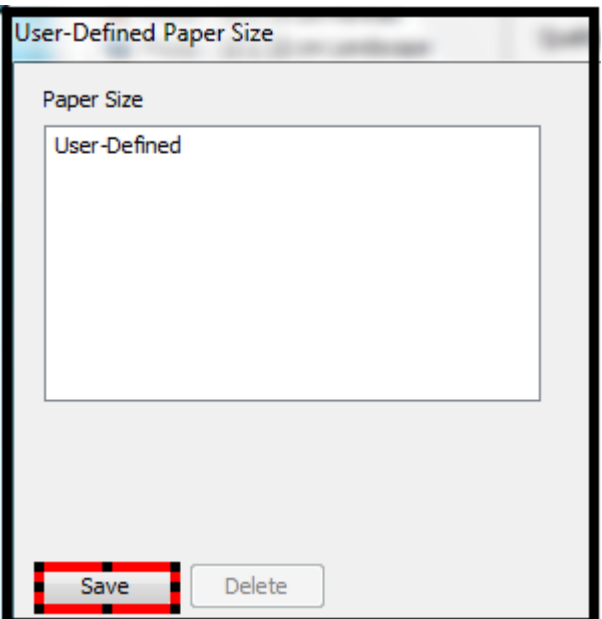

6.6 เพื่อท าการกด**บันทึก** หรือ **Save** จะเห็นวา่ มชี อื่ กระดาษทสี่ รา้งปรากฏขนึ้ มาทหี่ วัขอ้ **ขนาดกระดาษ**  หรือ **Paper Size**

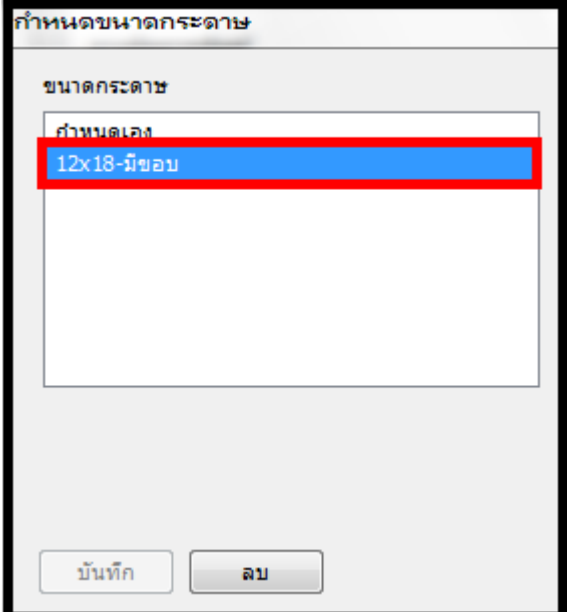

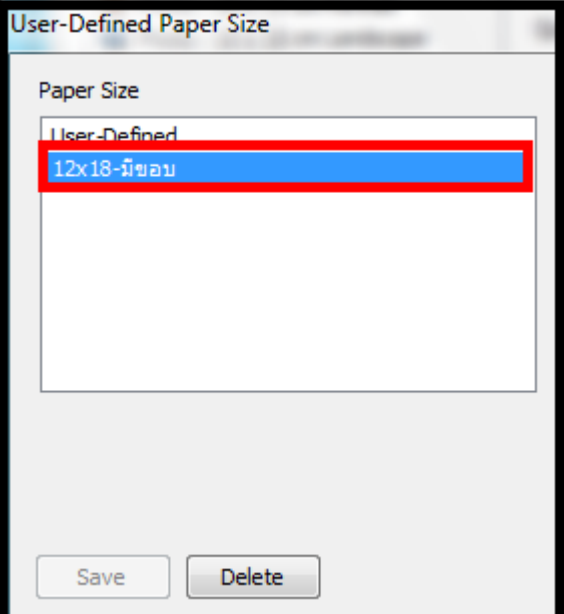

7. จะเห็นวา่ มไีซสก์ ระดาษทตี่ ัง้คา่ เอาไวป้ รากฏที่ **ขนาดกระดาษ** หรือ **Document Size**

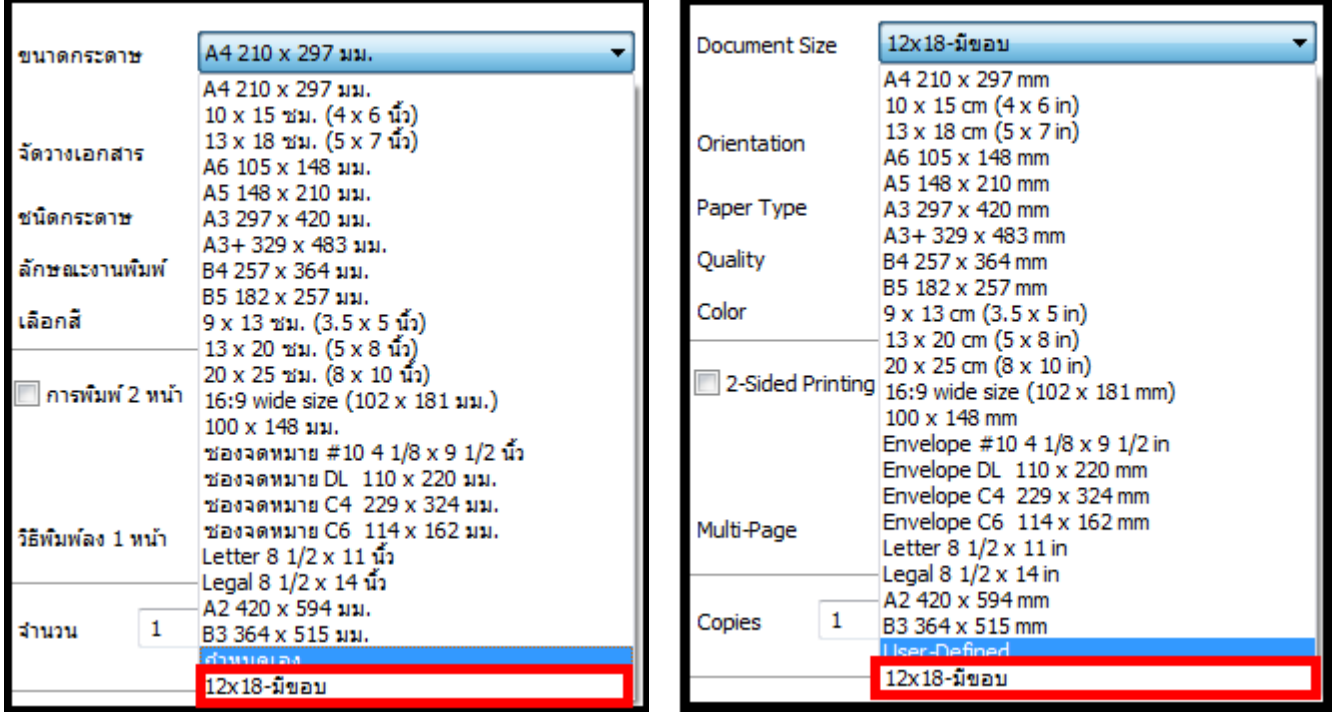

- 8. ให้ทำการสร้างไซส์กระดาษใหม่ เลือกไปที่ <mark>กำหนดเอง หรือ User-Defined</mark>
- 9. จะเห็นว่าเมื่อเลือก ไร้ขอบ หรือ Borderless จะมีไชส์กระดาษขนาด 12 นิ้วให้เลือก

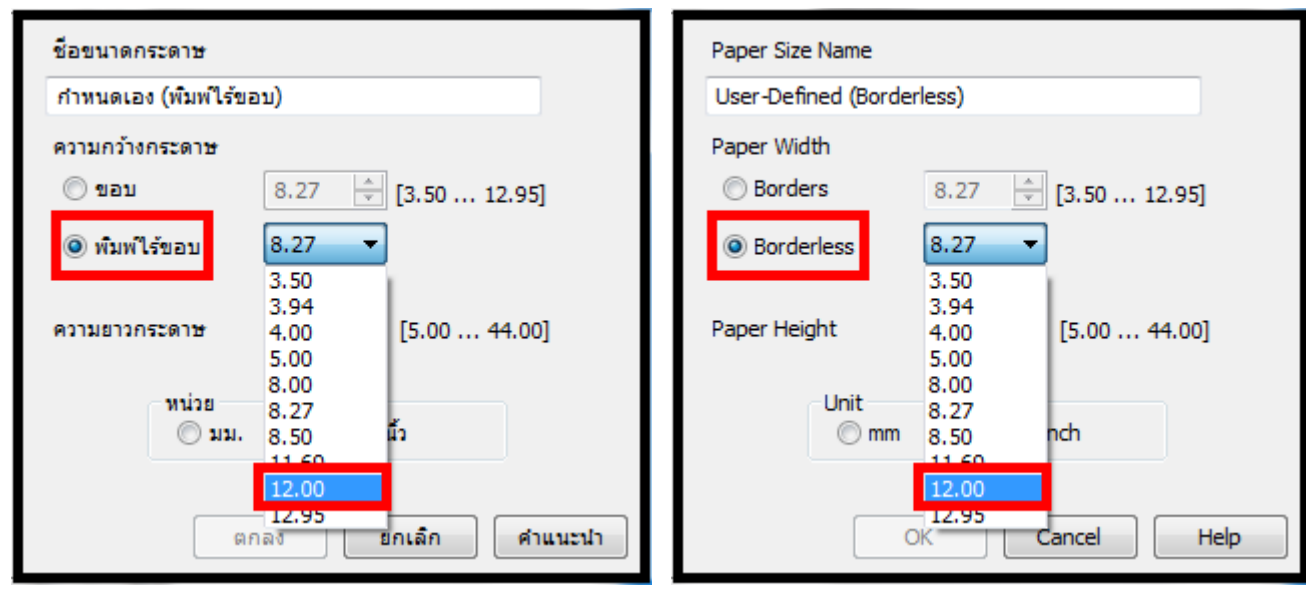

#### 10.ใหท้ าการเซตไซสก์ ระดาษตามทตี่ อ้ งการ

ี่ 10.1 เซตขนาดกระดาษ และตั้งชื่อไซส์กระดาษให้ตรงกับที่ต้องการ

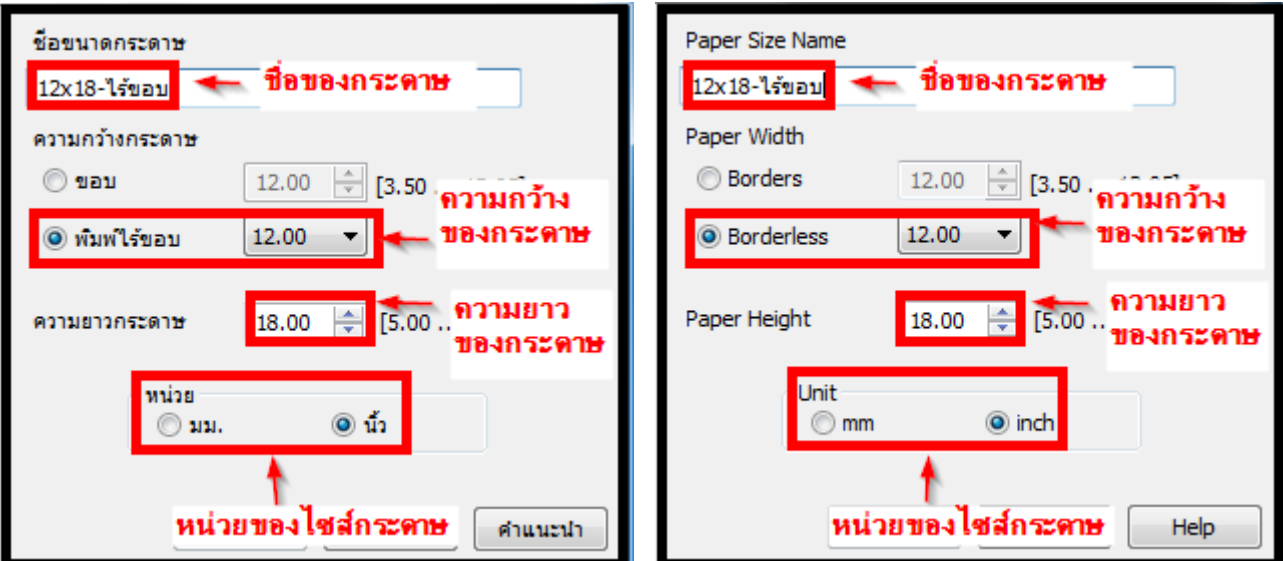

#### 10.1 คลิก **บันทึก** หรือ **Save**

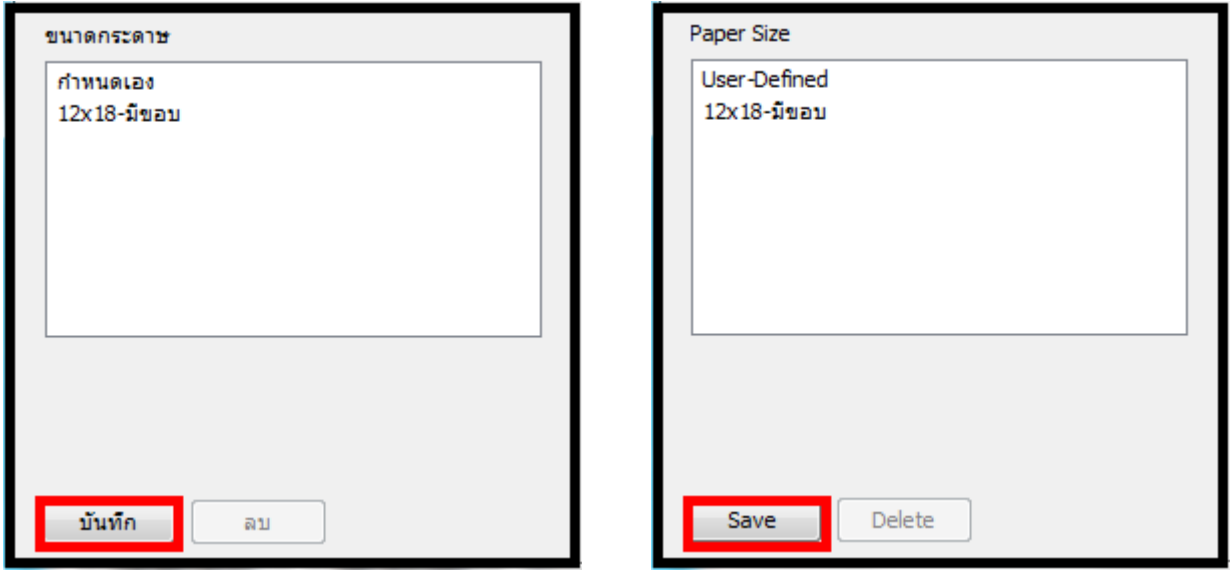

## 10.2 จะมไีซสก์ ระดาษทตี่ งั้ตา่ ไวป้ รากฏเขา้มาใน **ขนาดกระดาษ** หรือ **Paper Size**

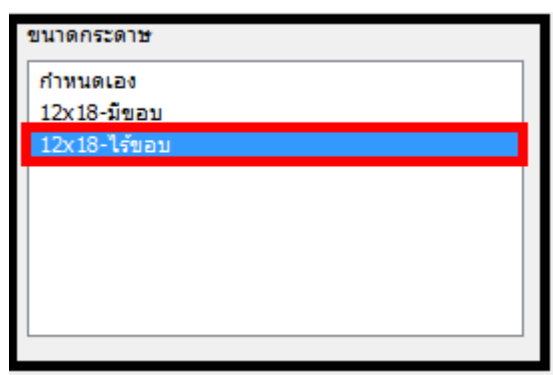

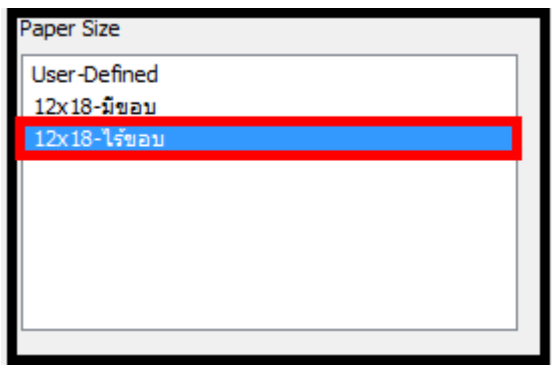

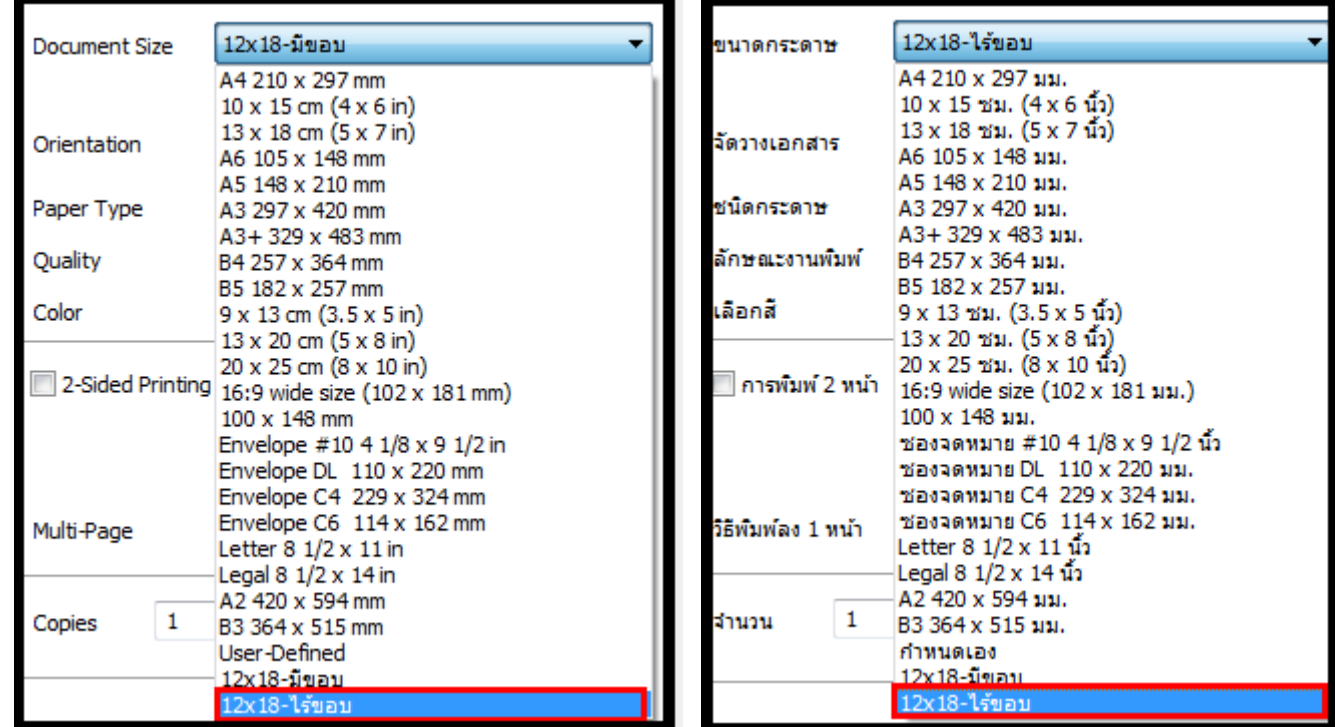

11.จะเห็นวา่ มไีซสก์ ระดาษทตี่ ัง้คา่ เอาไวป้ รากฏที่ **ขนาดกระดาษ** หรือ **Document Size**

12.เลือก **พิมพ์ไร้ขอบ** หรือ **Borderless** คลิก **OK** เพื่อบันทึกการตั้งค่า

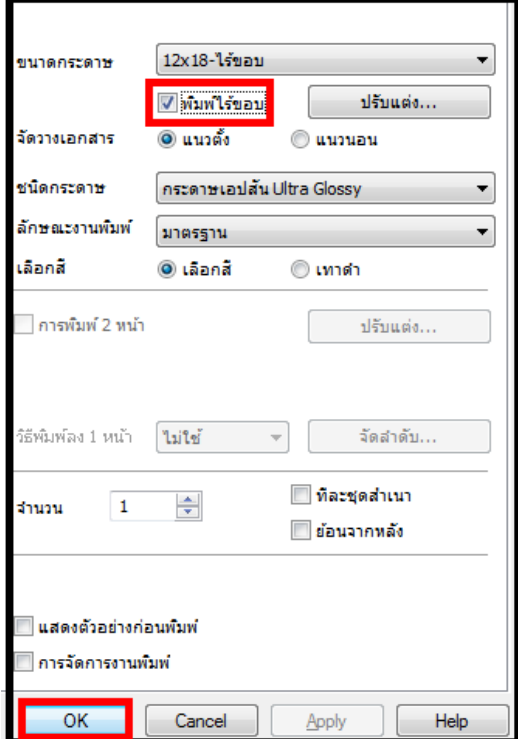

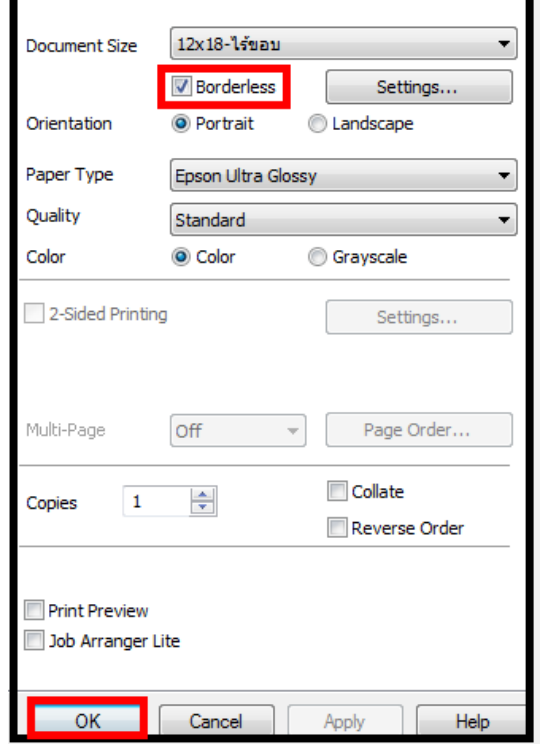